## **Add Appointments to your HIPAA compliant in-app Calendar**

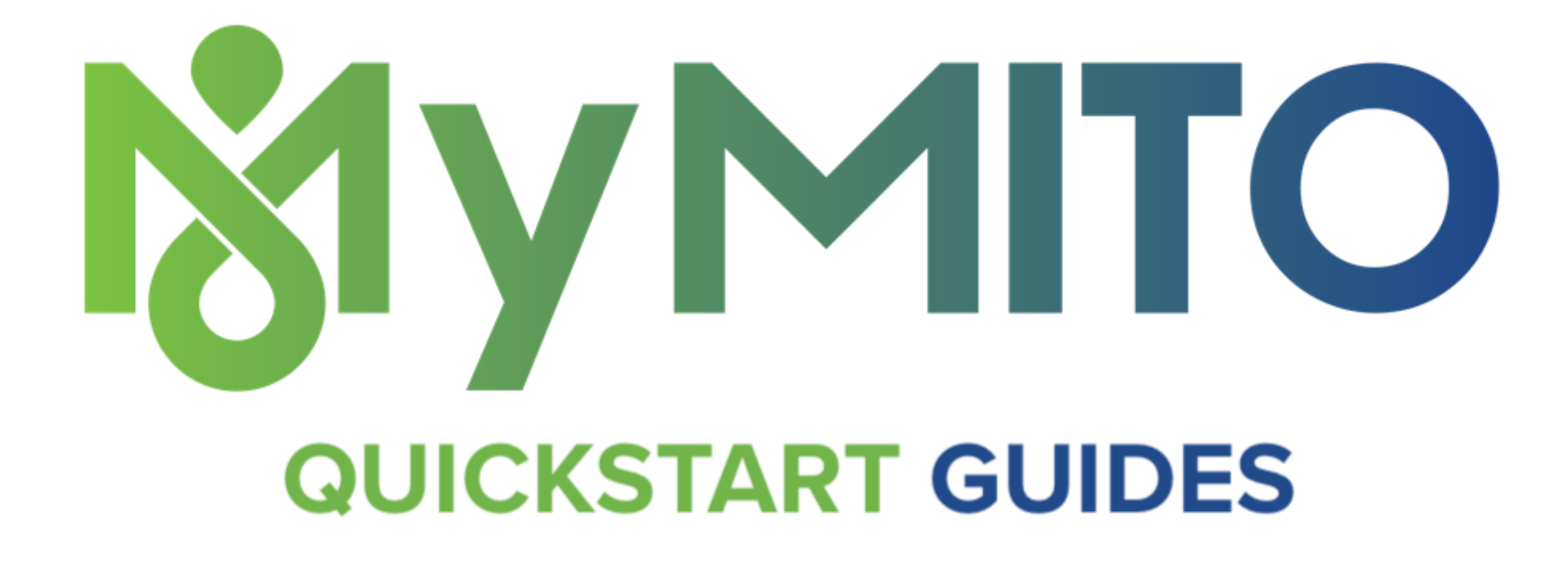

Do you want to have all of your doctor appointments in an app and then have it remind you that you have that appointment? With MyMito, you can. Here's how:

1. An appointment is created as an "action message" in MyMito. Click the "+" icon next to the message box in your conversation to open the menu. Select the "chat star" action message icon to add an appointment.

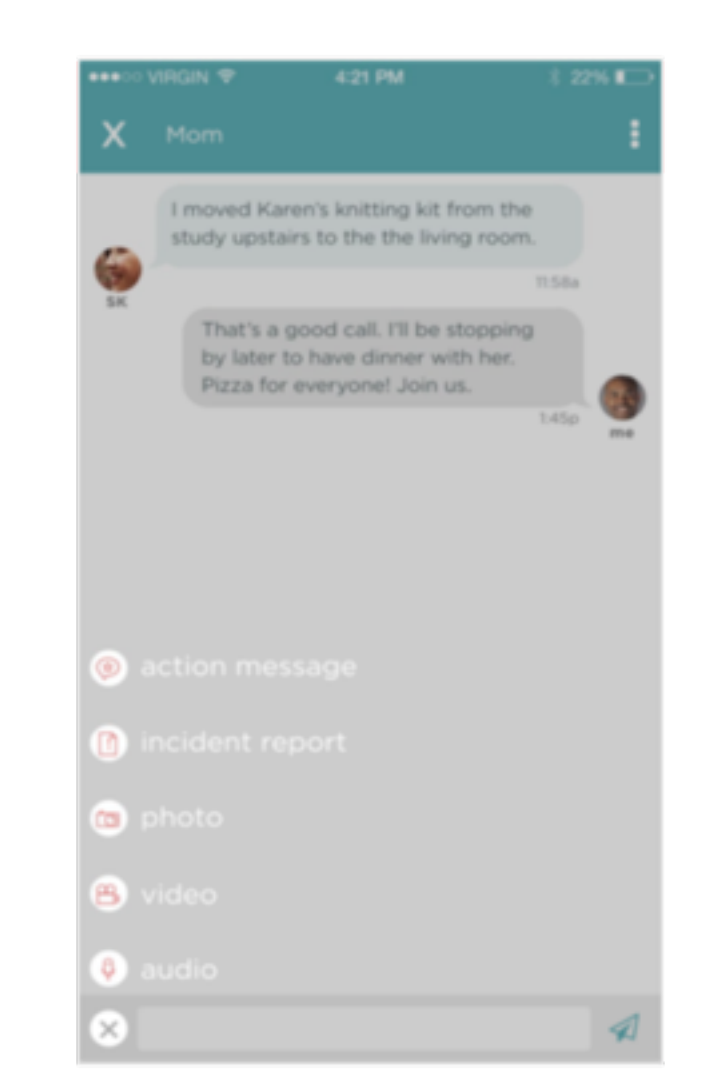

1a. Complete the fields with all pertinent appointment details:

- Appointment Title/Name of Doctor/Therapist
- Date/Time/Location
- Ride or Attendant Needed check box
- Any Notes

When all fields are added, tap "save".

Tap "x" in the upper left corner to return to the conversation.

1b. You'll see your new appointment in an action message with the red "accept" button.

1c. Tap the red "accept" button to add the appointment to your in-app calendar.

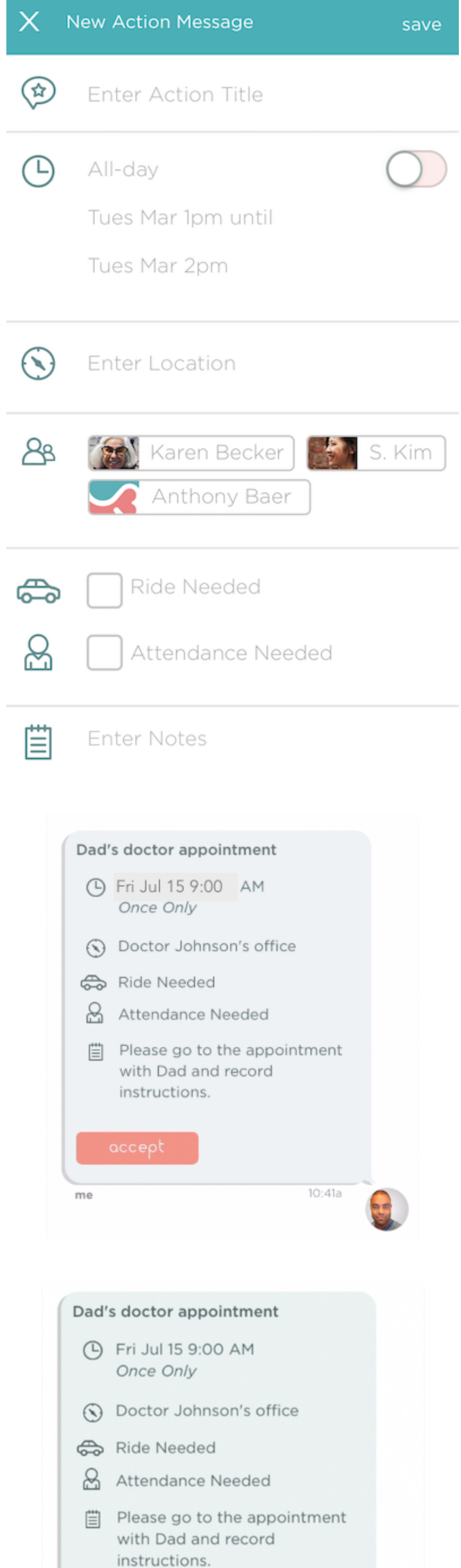

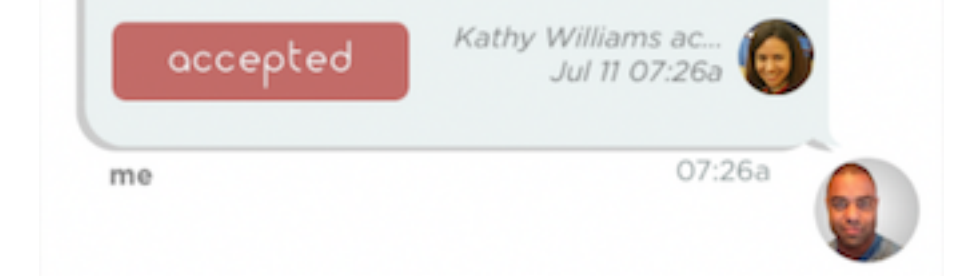

2. To view your Calendar, first tap the "x" icon to go to the Home screen. Then tap on the Calendar icon in the bottom right corner (see "2" in image).

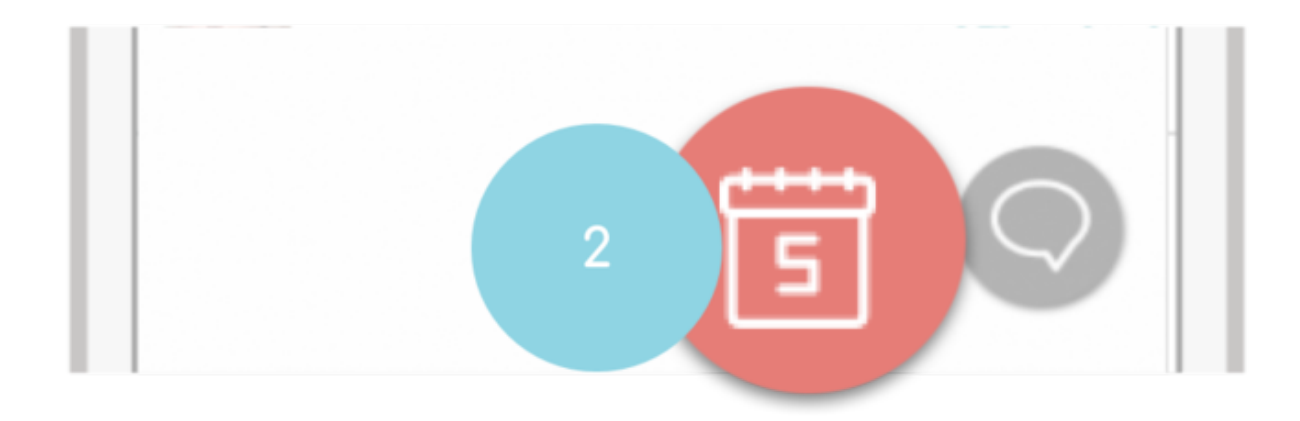

3. Click on the date you wish to see the appointments for. Dates with appointments are indicated with a red dot (see "3" in image).

4 . Below the calendar, the latest appointments are listed in chronological order. Simply tap on an appointment to reveal the details. (see "4" in image)

 $\overline{2}$  $\overline{3}$  $\overline{5}$  $\overline{7}$  $6$  $8$  $\overline{\mathcal{A}}$  $13$  $9$  $10$  $14$  $15$ 3  $\bullet$ Rehab specialist appt 13 Bodhi Sattva **THU** 02:30 PM | REHAB FACILITY 4

Notice the red "done" button at the bottom of the action details screen.

Once you've had the appointment, let everyone know by tapping that "done" button. The button color and adds a check mark to indicate completion.

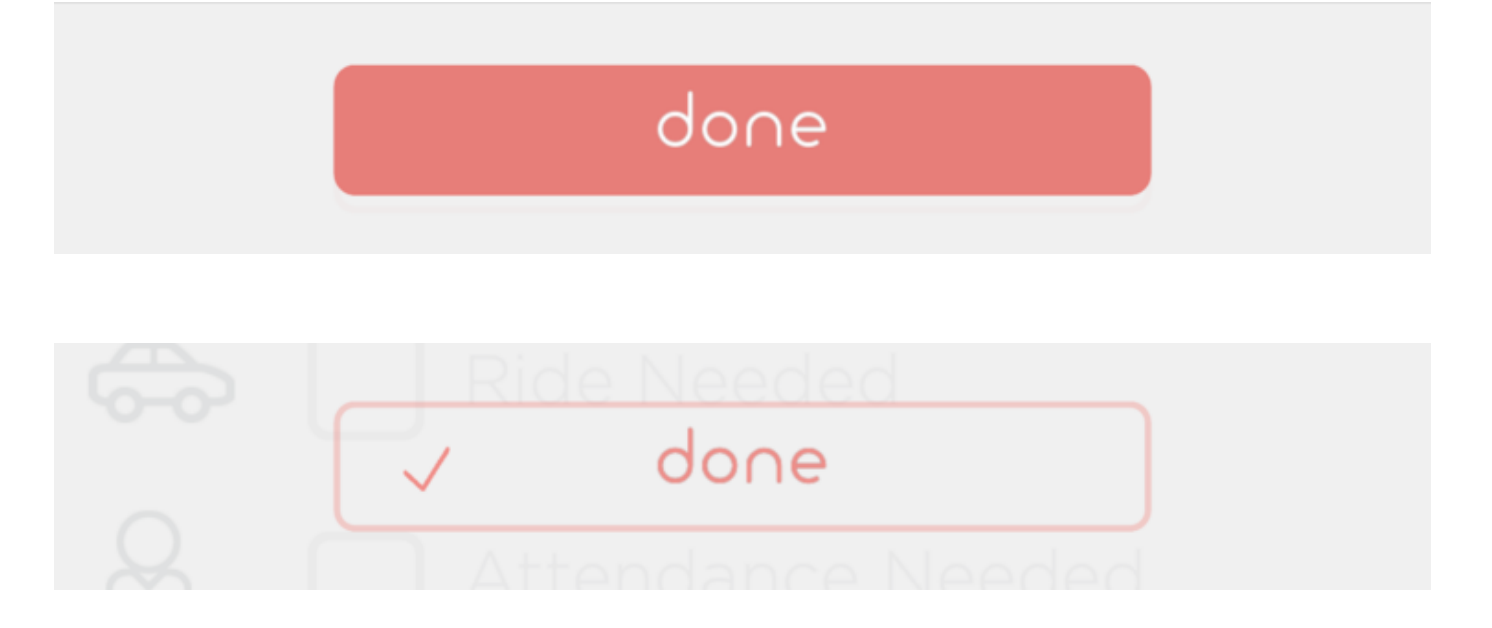

Well done!

*\*To add any extra notes about the appointment, tap "edit" in the upper right corner. Tap "save" after you've entered the notes.*

Back in the Daily Journal, everyone can see the appointment happened and the notes. They now know what happened in your appointment.

So simple, right?

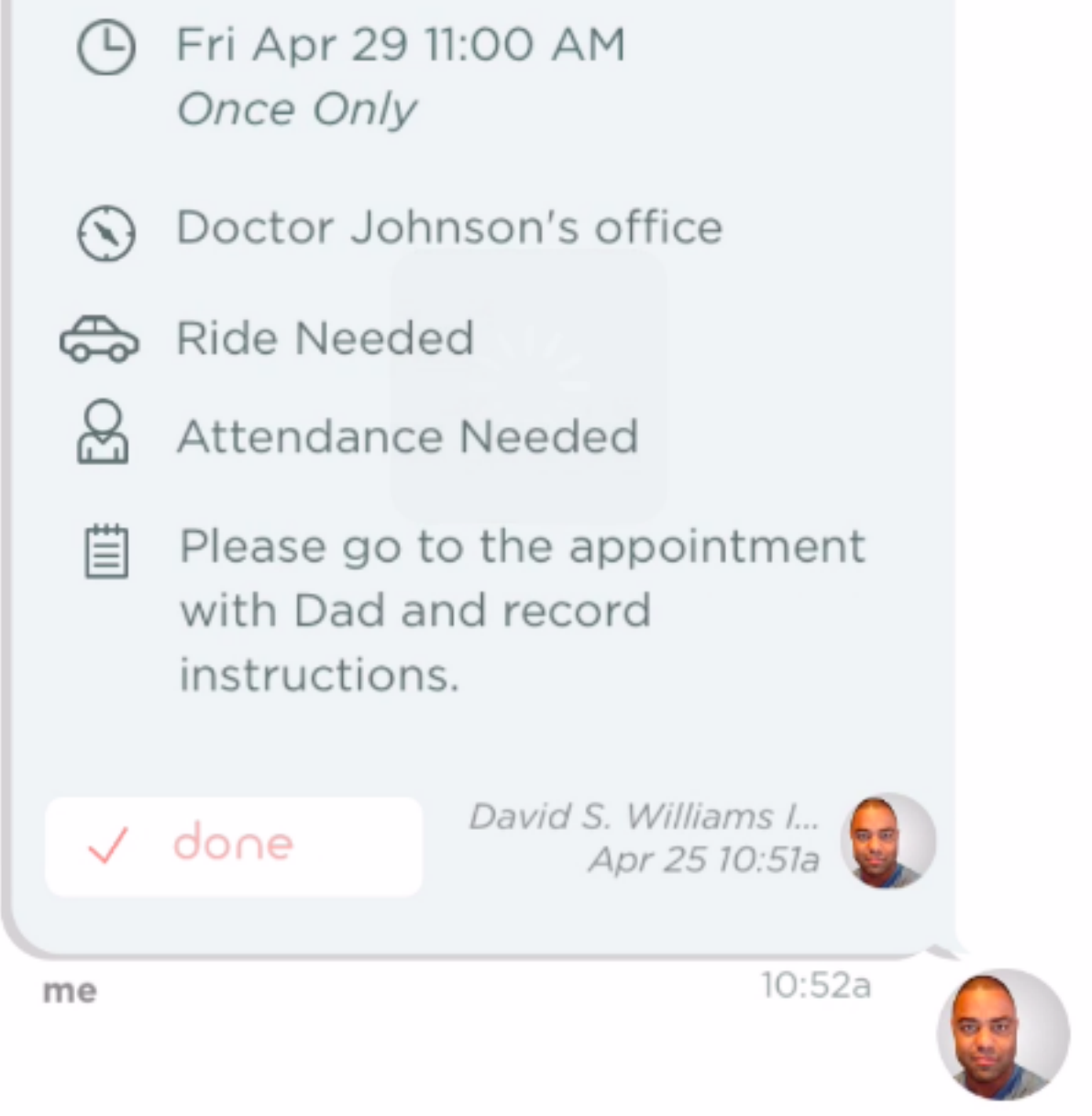

MyMito helps you manage appointments AND keep the people who care about you informed at the same time. Now add all of them so you have a full calendar of your healthcare appointments.

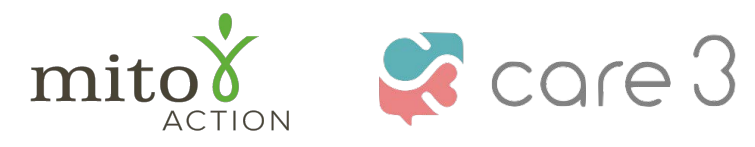

Copyright Care3, Inc. | Care3 is not a licensed medical provider and does not provide medical advice.

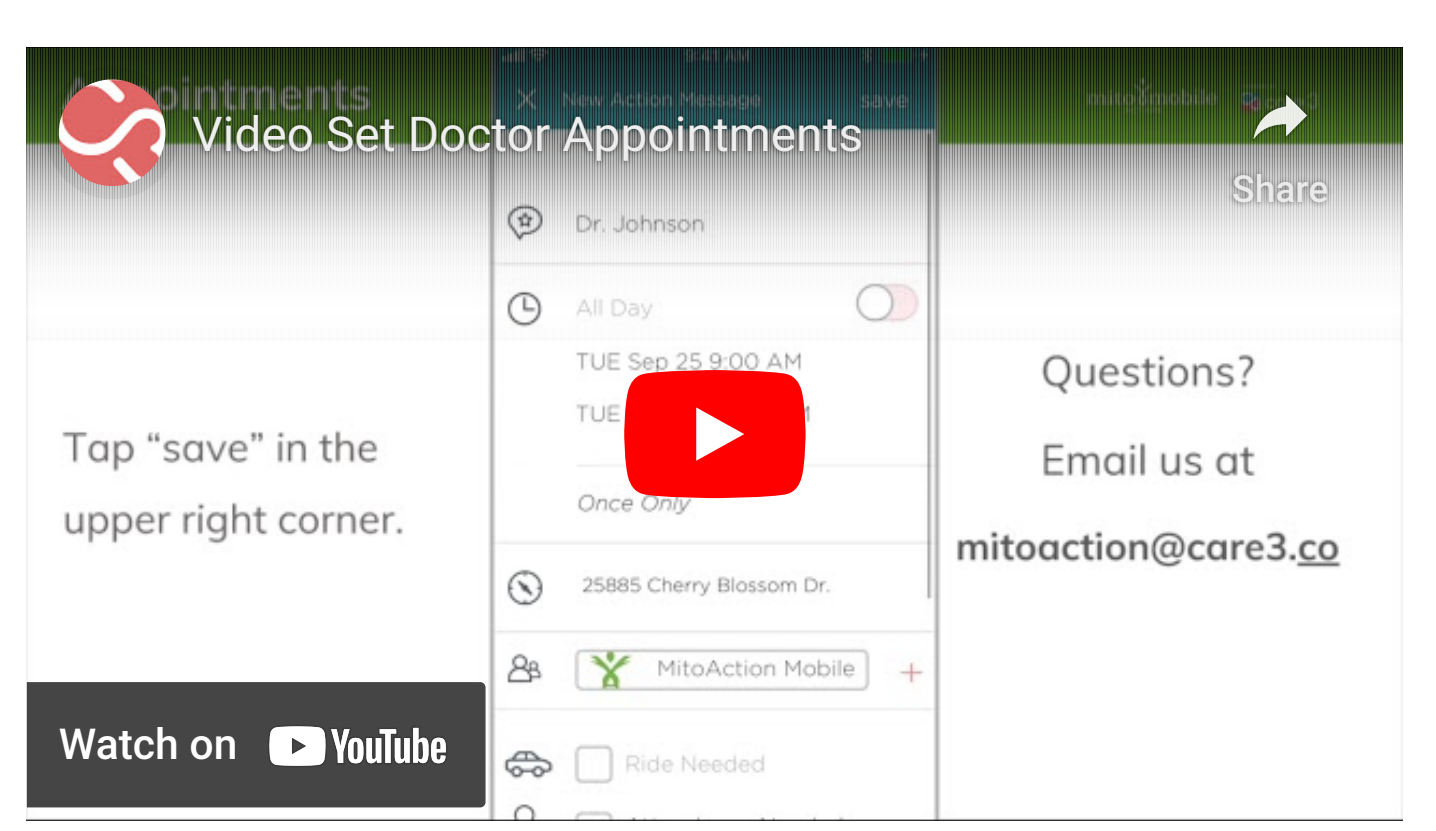

*Add your appointments on* MyMito*.*

P.O. Box 310 Novi, MI 483[76](https://www.facebook.com/sharer/sharer.php?u=https%3A%2F%2Fwww.care3.co%2Fblog%2Fadd-appointments-to-your-hipaa-compliant-in-app-calendar) [w](https://twitter.com/intent/tweet?url=https%3A%2F%2Fwww.care3.co%2Fblog%2Fadd-appointments-to-your-hipaa-compliant-in-app-calendar&text=)[ww.](https://www.linkedin.com/shareArticle?mini=true&source=Care3+%7C+Treat+Us+Right&summary=&url=https%3A%2F%2Fwww.care3.co%2Fblog%2Fadd-appointments-to-your-hipaa-compliant-in-app-calendar)[mit](https://www.care3.co/blog/add-appointments-to-your-hipaa-compliant-in-app-calendar#)oaction.org 888-648-6228 MitoAction and Care3 do not provide medical advice